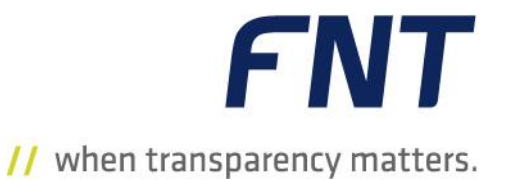

FNT Command

# **C base / C line 10.2**

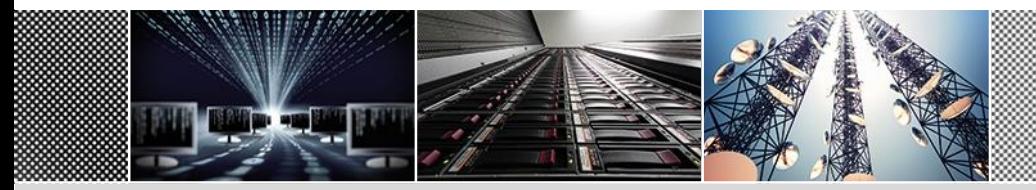

# Tracing aufnehmen und beenden

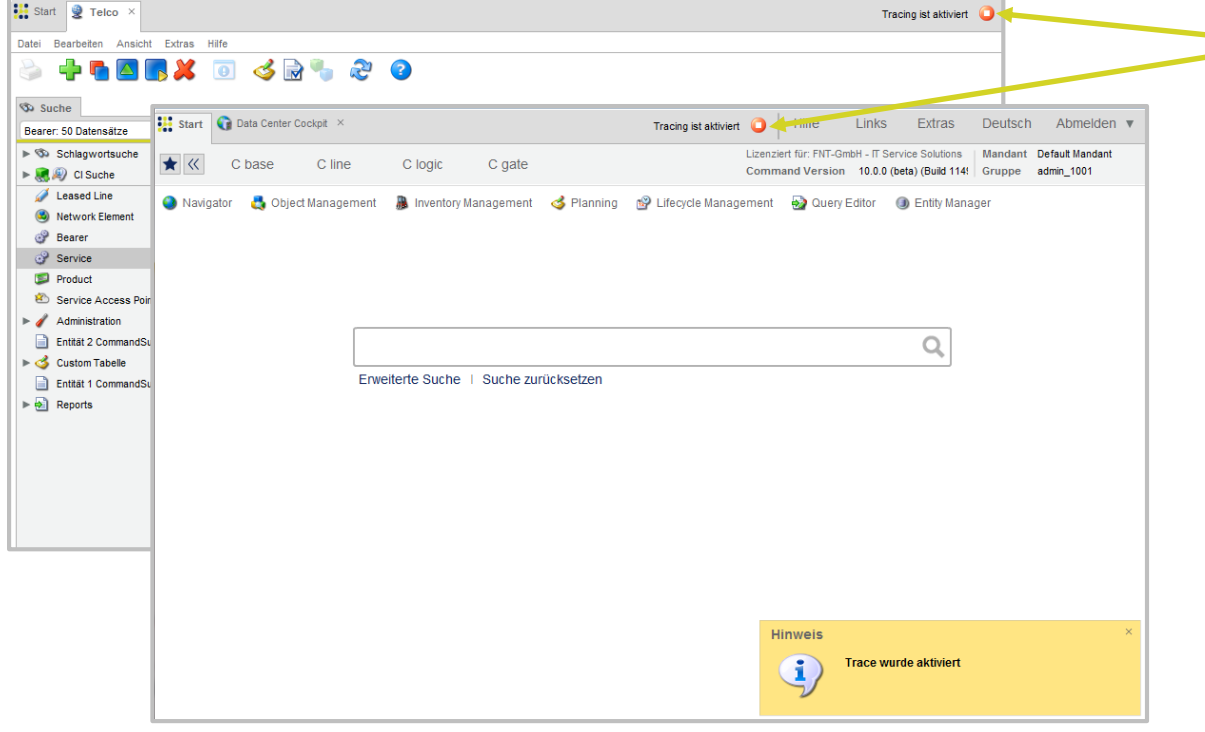

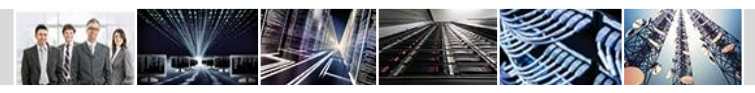

 Wenn ein Trace aufgezeichnet wird, wird dies nun in Command im Hauptmenü angezeigt.

**FNT** 

// when transparency matters.

- Das Aufnahme-Icon wird in jedem Modul angezeigt.
- Soll der Trace beendet werden, genügt ein Klick auf das Icon in der Menüleiste. Anschließend wird das Fenster **Extras - Trace** geöffnet.
- Mit der Implementierung des Icons in die Menüleiste kann das Fenster **Extras** zum Kopieren des Trace aus jedem Modul heraus geöffnet werden.

# Dokumentation im imperialen Maßsystem (1)

- Mit einem Setting kann die Erfassung und Anzeige verschiedener Daten nun auch auf das imperiale Maßsystem umgestellt werden.
- Dies ermöglicht z. B. die Dokumentation an verschiedenen Standorten mit den unterschiedlichen Maßsystemen.

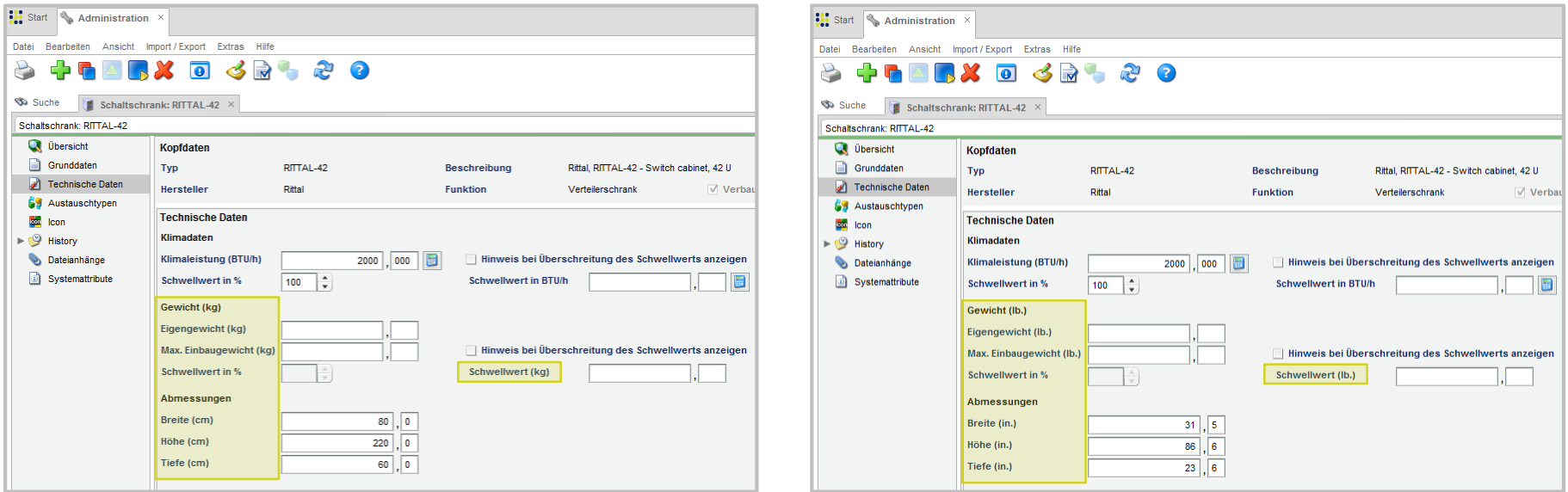

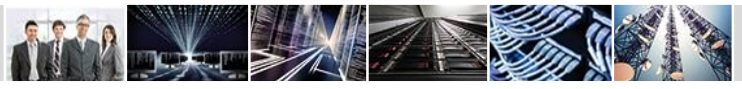

## Dokumentation im imperialen Maßsystem (2)

*CONTRACTORY CARD AND RESIDENCE AND RESIDENCE AND RESIDENCE AND RESIDENCE AND RESIDENCE AND RESIDENCE AND RESIDENCE AND RESIDENCE AND RESIDENCE AND RESIDENCE AND RESIDENCE AND RESIDENCE AND RESIDENCE AND RESIDENCE AND RES* 

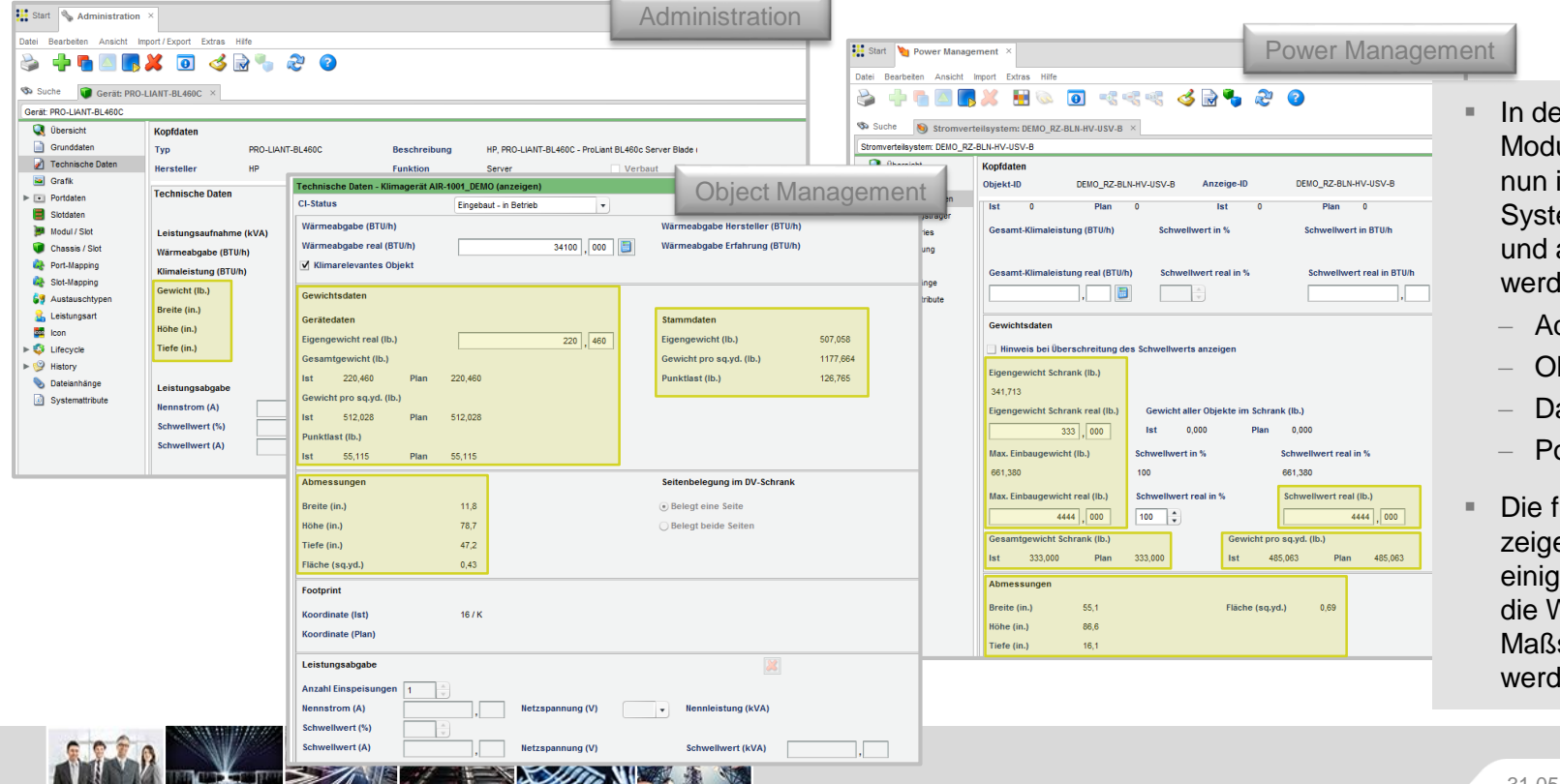

// when transparency matters.

**FNT** 

- en folgenden ulen können Daten im imperialen em dokumentiert ausgegeben len:
- dministration
- bject Management
- ata Center Cockpit
- ower Management
- folgenden Grafiken en beispielhaft e Stellen, an denen Verte im imperialen system angezeigt len.

 $\sim$ 

# **FNT** // when transparency matters.

# Dokumentation im imperialen Maßsystem (3)

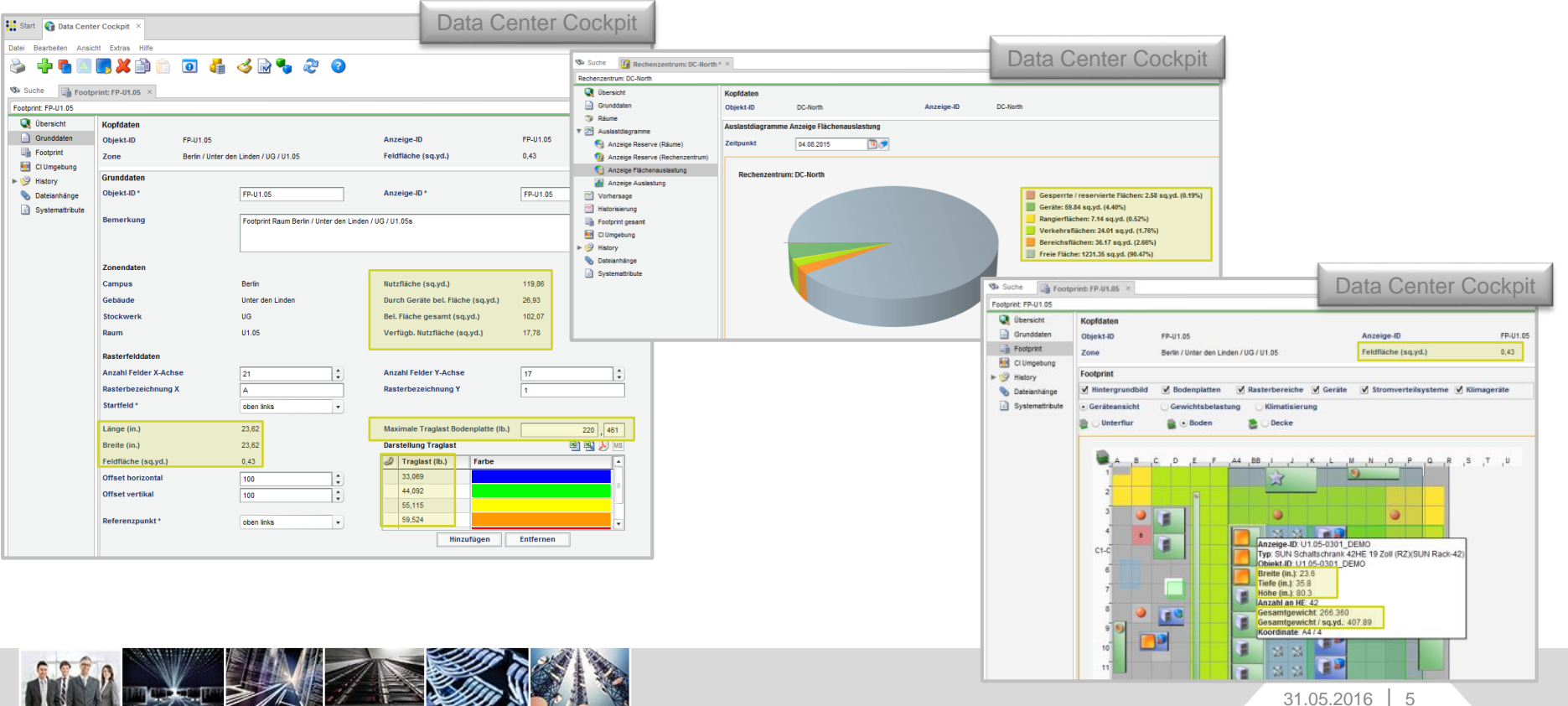

## Link der Suche teilen

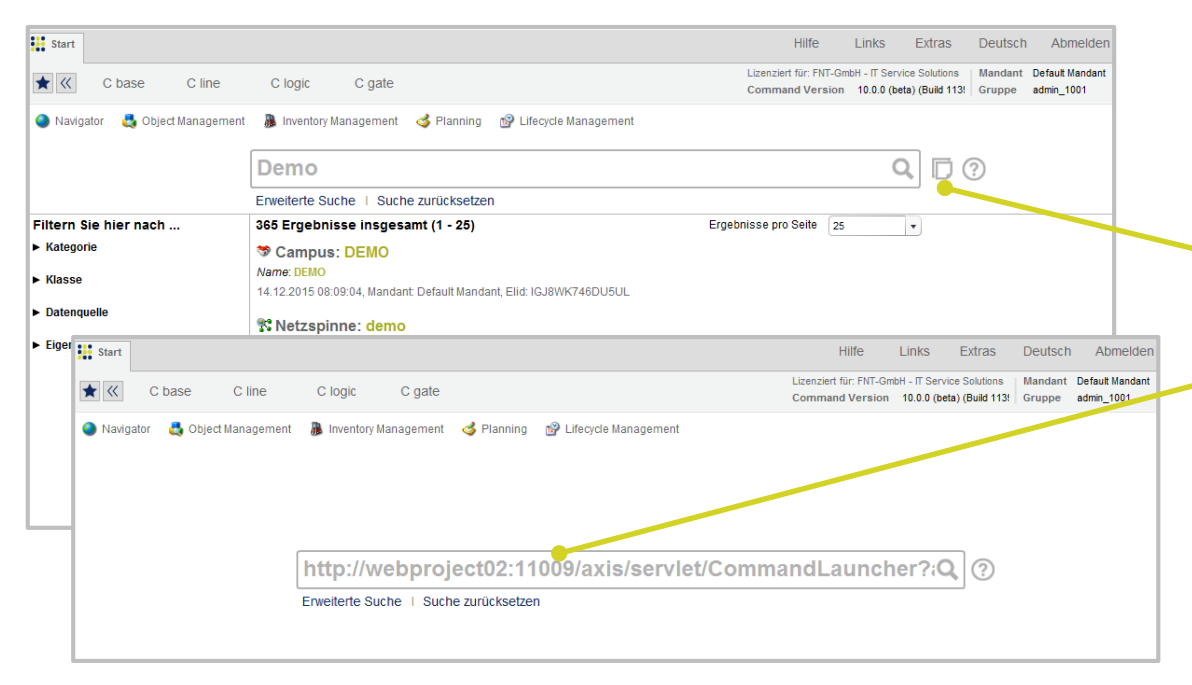

**FNT** // when transparency matters.

- $\blacksquare$  In Command kann nun ein Link einer vorher definierten Suche kopiert werden.
- Mit dieser neuen Funktion können Suchen mit anderen Personen geteilt werden.
- Der Link der Suche wird über den Button in die Zwischenablage kopiert.
- Zum Öffnen eines Links kann dieser bequem in das Suchfeld eingefügt werden.
- Das Kopieren des Suche-Links ist bei der Standard-Suche und bei der erweiterten Suche möglich.
- Speichert der Anwender den Link ab, z. B. als Lesezeichen in seinem Browser, kann die Suche zu einem späteren Zeitpunkt erneut aufgerufen werden.

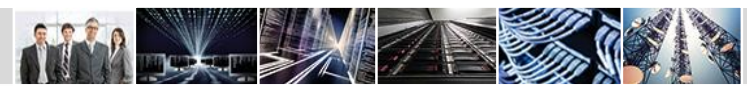

## Suche zurücksetzen

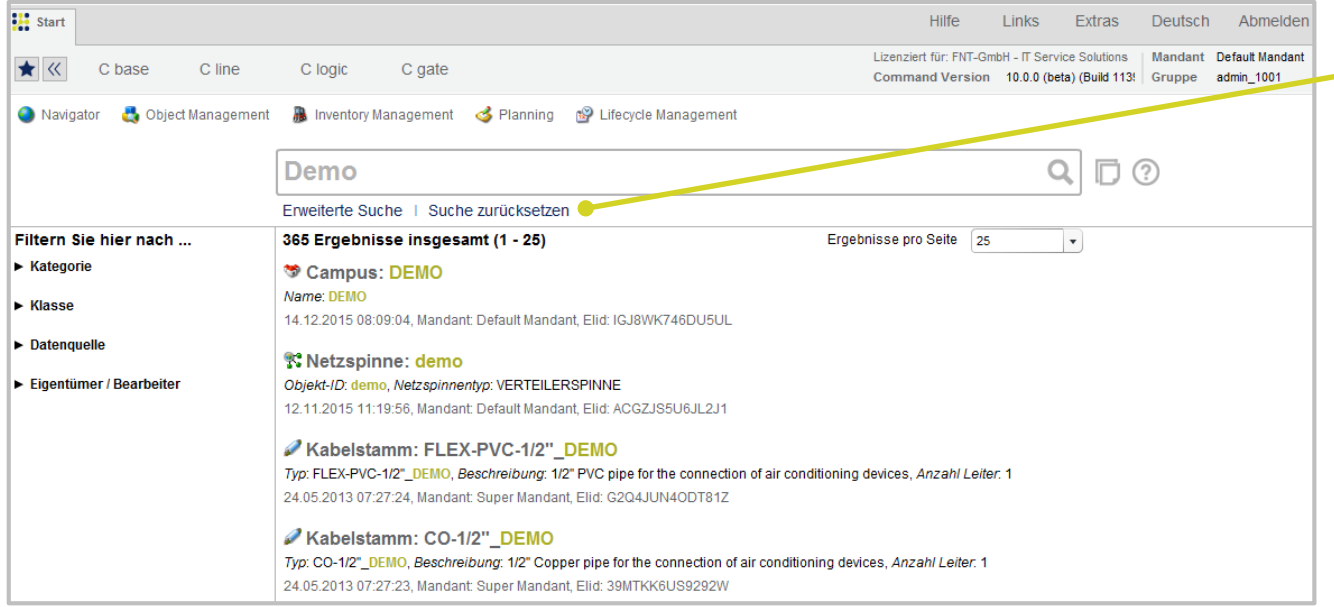

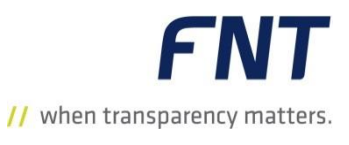

 Das Suchergebnis und das Suchfenster können nun bequem über die Funktion **Suche zurücksetzen**  zurückgesetzt werden.

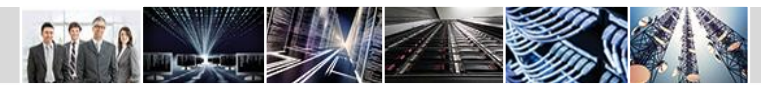

# Berücksichtigung von Objekten in flachen Tabellen

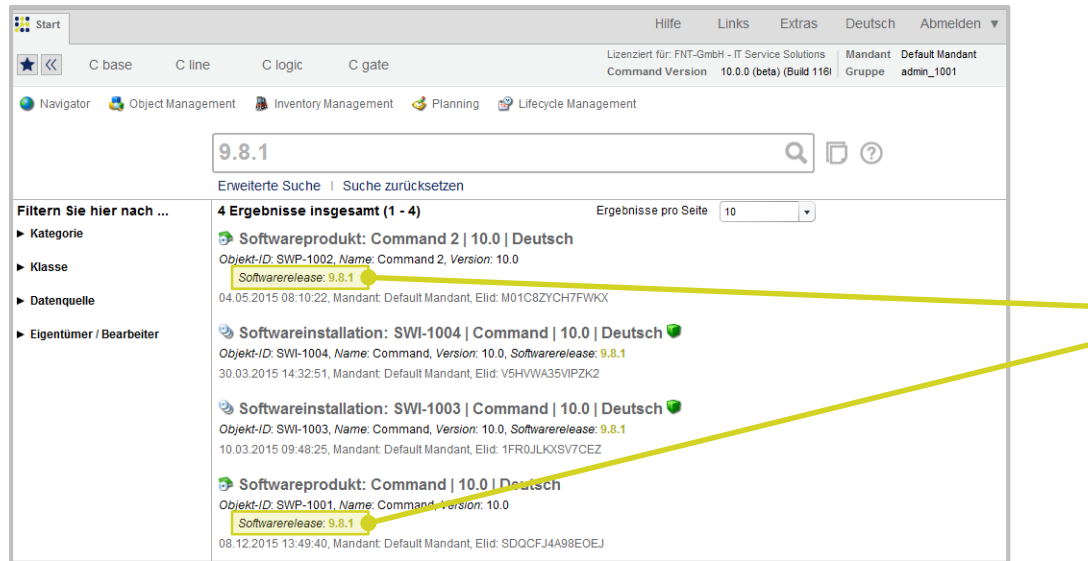

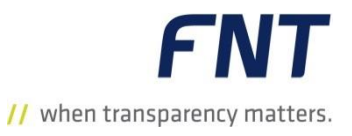

- In Command EasySearch kann ab dem Command Release 10.2 auch nach Objekten in "flachen Tabellen" gesucht werden.
- **Im Suchergebnis werden die verlinkten** Objekte der CI-Klassen angezeigt.
- Beispiel:

Einem Softwareprodukt ist ein Softwarerelease zugeordnet. Sucht man nun in Command **EasySearch** nach dem Namen des Softwarerelease, wird das Softwareprodukt im Suchergebnis aufgelistet.

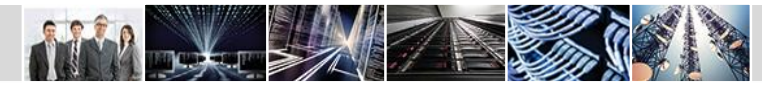

# Planstatus im Suchergebnis

### 17 Ergebnisse insgesamt (1 - 17)

Ergebnisse pro Seite 150

 $\mathbf{v}$ 

#### Gerät: U1.05-0105-PDU-A DEMO

Objekt-ID: U1.05-0105-PDU-A\_DEMO, Anzeige-ID: U1.05-0105-PDU-A-REMO, Typ: 7856-010, Beschreibung: Rittal, 7856-010 - PSM busbar, 4 PSMs / 24 HU, w/o fuse Schaltschrank: U1.05-0105\_DEMO (Slotnummer. 0), Objekt-ID: U1.05-0105\_DEMO\_Anzeige-ID: U1.05-0105\_DEMO, Standort: Berlin / Unter den Linden / UG / U1.05, Typ: RITTAL-42 06.12.2013 14:55:26. Mandant: Default Mandant, Elid: FVJ0UHSCI0F3PA

### Gerät: U1.05-0104-PDU-A DEMO

Objekt-ID: U1.05-0104-PDU-A\_DEMO, Anzeige-ID: U1.05-0104-PDU-A\_DEMO, Typ: 7856-010, Beschreibung: Rittal, 7856-010 - PSM busbar, 1PSMs / 24 HU, w/o fuse Schaltschrank: U1.05-0104 DEMO (Slotnummer, 0). Objekt-ID: U1.05-0104 DEMO. Anzeige-ID: U1.05-0104 DEMO. Standort: Berlin / Unter den Lingen-LUG / U1.05. Tvp: RITTAL-42 06 12 2013 14:55:26 Mandant Default Mandant Flid: 6BKO36WFAU99K9

### Gerät: U1.05-0104-PDU-B\_DEMO

Objekt-ID; U1.05-0104-PDU-B DEMO, Anzeige-ID; U1.05-0104-PDU-B DEMO, Typ; 7856-010, Beschreibung; Rittal, 7856-010 - PSM busbar, 4 PSMs / 24 HU, w/o fuse Schaltschrank: U1.05-0104 DEMO (Slotnummer. 0), Objekt-ID: U1.05-0104 DEMO, Anzeige-ID: U1.05-0104 DEMO, Standort: Berlin / Unter den Linden / UG / U1.05, Typ: RITT-N\_+z 06.12.2013 14:55:26, Mandant: Default Mandant, Elid: RW4LXDMOPGVVHY

### Gerät: PDU-1000

Objekt-ID: PDU-1000, Anzeige-ID: PDU-1000, Typ: 7856-520, Beschreibung: Rittal, 7856-520 - Power Distributions Unit, 3x32A Kabel: NYM-1000, Objekt-ID: NYM-1000, Anzeige-ID: NYM-1000, Typ: NYM-12x4,5mm DEMO, Beschreibung: NYM-J 3x1,5mm<sup>2</sup>, Kabellänge: 0 13.06.2013 08:53:28. Mandant Default Mandant, Elid: W8LNTSVT, ISOULR

### Gerät: PSM-1002

Objekt-ID: PSM-1002. Anzeige-ID: PSM-1002. Tvp: 7856-010. Beschreibung: Rittal. 7856-010 - PSM busbar. 4 PSMs / 24 HU, w/o fuse Schaltschrank: U1.05-0604\_DEMO (Slotnummer. 0), Objekt-ID: U1.05-0604\_DEMO, Anzeige-ID: U1.05-0604\_DEMO, Standorf: Berlin / Unter den Linden / UG / U1.05, Typ: RITTAL-42 03.06.2013 10:45:47 Mandant Default Mandant Flid: F37F4HOA5TIRLL

### Gerät: PSM-1004

Objekt-ID: PSM-1004, Anzeige-ID: PSM-1004, Typ: 7856-010, Beschreibung: Rittal, 7856-010 - PSM busbar, 4 PSMs / 24 HU, w/o fuse Schaltschrank: U1.05-0604\_DEMO (Slotnummer. 0), Objekt-ID: U1.05-0604\_DEMO, Anzeige-ID: U1.05-0604\_DEMO, Standort: Berlin / Unter den Linden / UG / U1.05, Typ: RITTAL-42 03.06.2013 10:45:47. Mandant: Default Mandant, Elid: DYE4A9AVP8QPOV

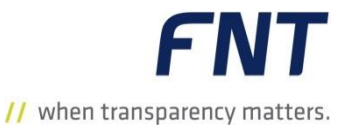

- Im Suchergebnis der EasySearch wird jetzt der Planstatus des Objektes angezeigt.
- Der Anwender sieht sofort, in welchem Zustand sich das Objekt befindet.
- Folgende Icons werden angezeigt:
	- Das Objekt wurde im IST angelegt.
	- Das Objekt wurde geplant angelegt.
	- Das Objekt wurde geplant gelöscht.
	- Das Objekt wurde geplant verschoben.

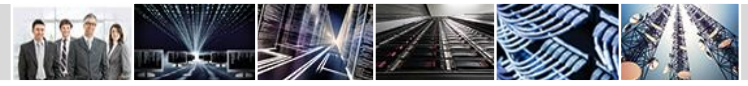

# Tooltips in der Erweiterten Suche

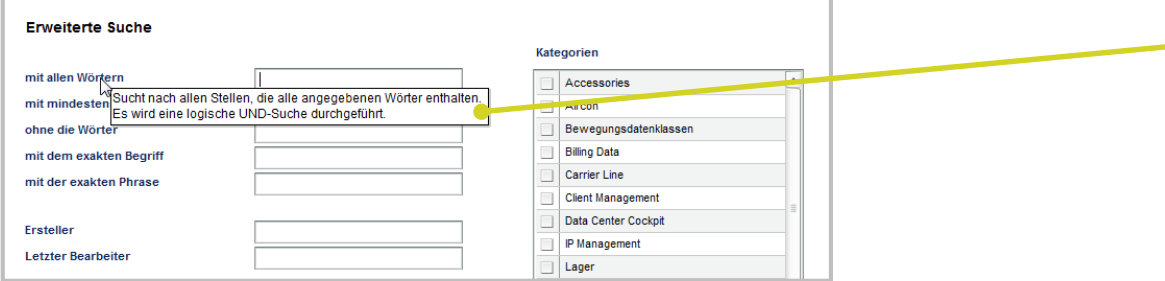

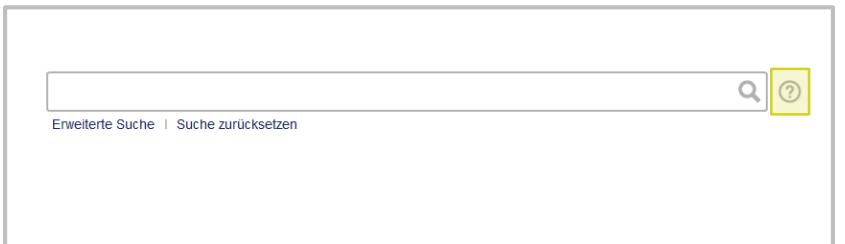

 In der **Erweiterten Suche** unterstützen Tooltips den Anwender bei der Ausführung der Suche.

- $\blacksquare$  Über den Button  $\heartsuit$  kann eine FAQ-Seite aufgerufen werden.
- Die Seite enthält die am häufigsten gestellten Fragen zur Command EasySearch.

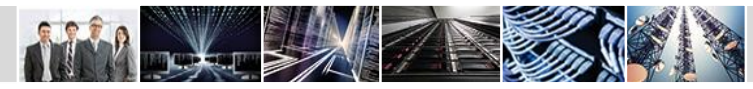

## Weitere Neuerungen in der EasySearch

### **Signal Management Sonderrechte in der EasySearch**

- Die Command EasySearch berücksichtigt nun die Sonderrechte bei der Suche nach Signal Management Diensten.
	- Ein Benutzer **ohne** Zugriffsrechte auf das Signal Management Rufnummernmanagement kann nur Dienste mit dem Status **freigegeben** finden.
	- Ein Benutzer **mit** Zugriffsrechten auf das Rufnummernmanagement ist in der Lage jeden Signal Management Dienst zu finden, unabhängig vom Status des Dienstes.

### **Berechtigungserweiterungen der Zonenrestriktionen**

In der globalen Command **EasySearch** werden nun auch Zonen und Objekte gefunden, für die der Anwender Fremdsicht besitzt.

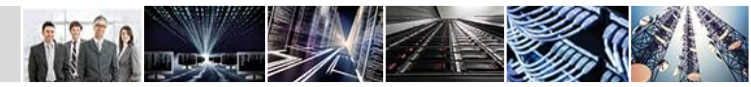

### Accessory Management

# Zuordnungen direkt am Vertrag (1)

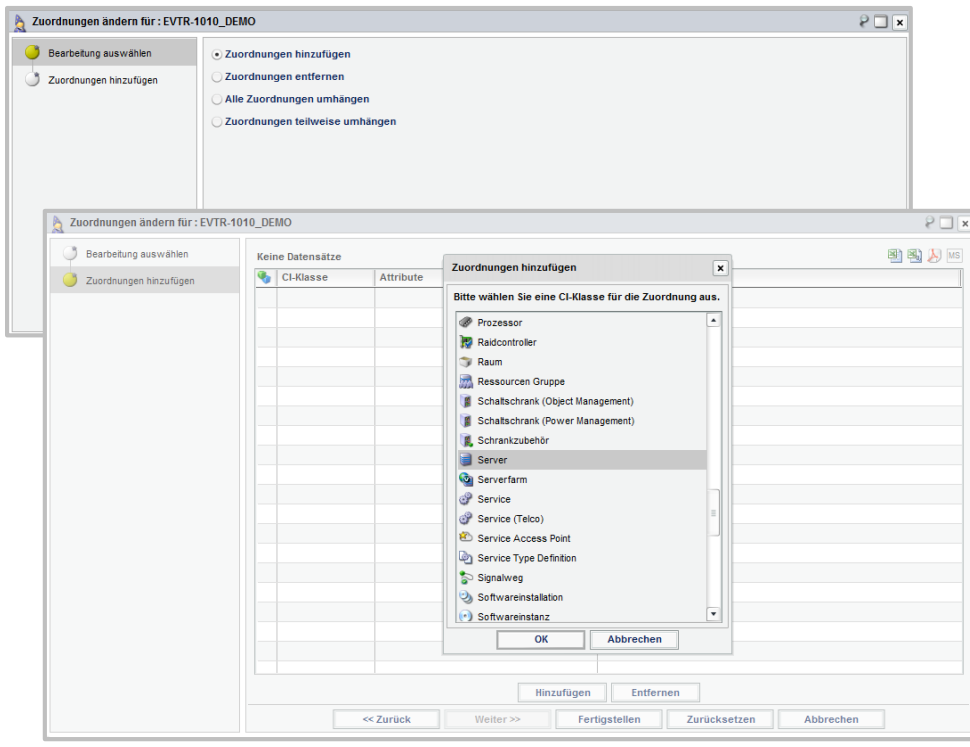

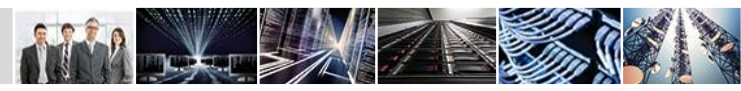

**FNT** // when transparency matters.

- Im **Accessory Management** können in **Verträgen**, **Rahmenverträgen** und **Wartungsverträgen** nun Zuordnungen zu anderen Objekten erstellt werden.
- Die neue Funktion ermöglicht ein einfaches und schnelles Zuordnen mehrerer Objekte zu einem Vertrag.
- Die Zuordnung kann im Datenbereich **Zuordnungen** hergestellt werden.
- Die Erstellung der Zuordnung erfolgt über den Wizard **Zuordnungen ändern**.
- Im ersten Wizardschritt kann die Option **Zuordnungen hinzufügen** ausgewählt werden.
- Im zweiten Wizardschritt wird zuerst die entsprechende CI-Klasse ausgewählt, deren Objekte zugeordnet werden sollen.

### Accessory Management

## **FNT** // when transparency matters.

# Zuordnungen direkt am Vertrag (2)

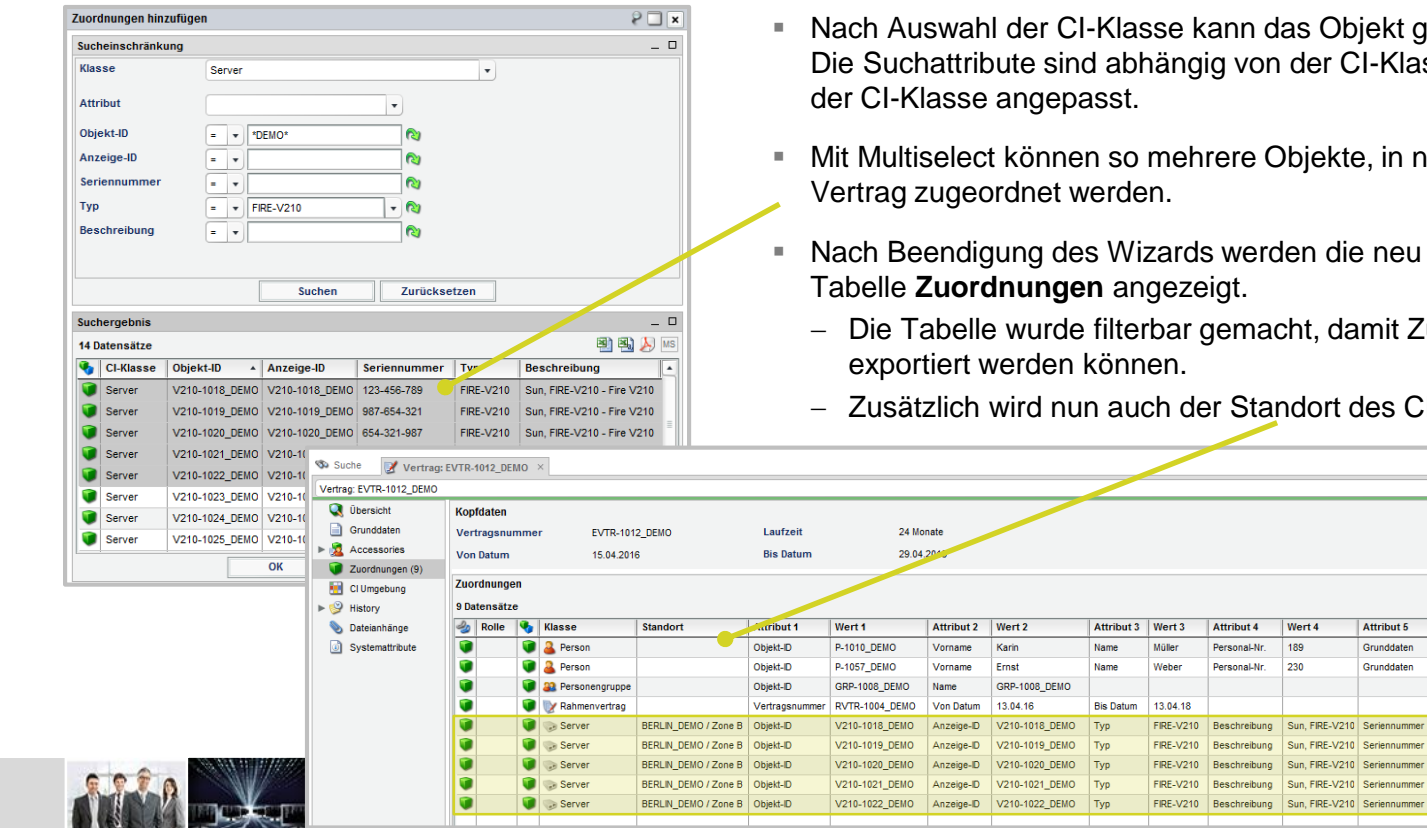

- e kann das Objekt gesucht werden. ngig von der CI-Klasse und werden nach der Auswahl
- ehrere Objekte, in nur einem Arbeitsschritt, einem
- rds werden die neu zugeordneten Objekte in der ezeigt.

**Attribut 4** 

Personal-Nr.

Personal-Nr.

Beschreibung

ar gemacht, damit Zuordnungen gezielt angezeigt und exportiert werden können.

**Attribut 5** 

Grunddaten

Grunddaten

Sun, FIRE-V210 Seriennummer

Sun, FIRE-V210 Seriennummer

Sun, FIRE-V210 Seriennummer

Sun, FIRE-V210 Seriennummer

Wert 5

123-456-789

987-654-321

654-321-987 369-258-147

741-852-963

der Standort des CIs in der Tabelle mit angezeigt.

Wert 4

189

230

### Entity Manager

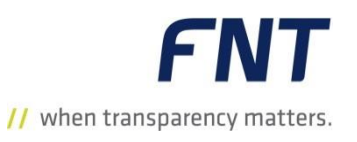

# Neue Parameter für Attribut des Datentyps NUMBER

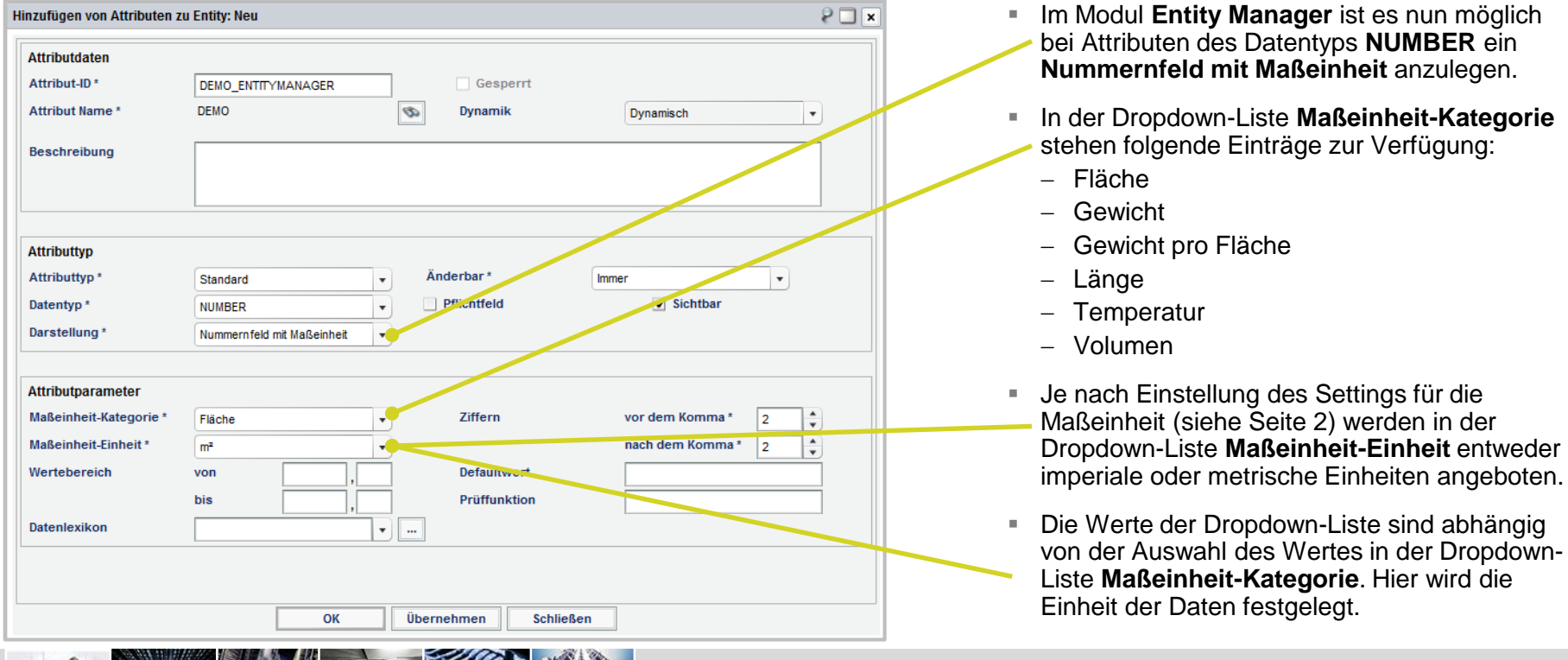

# Verteilerspinne: Änderungen im Dialogfenster (1)

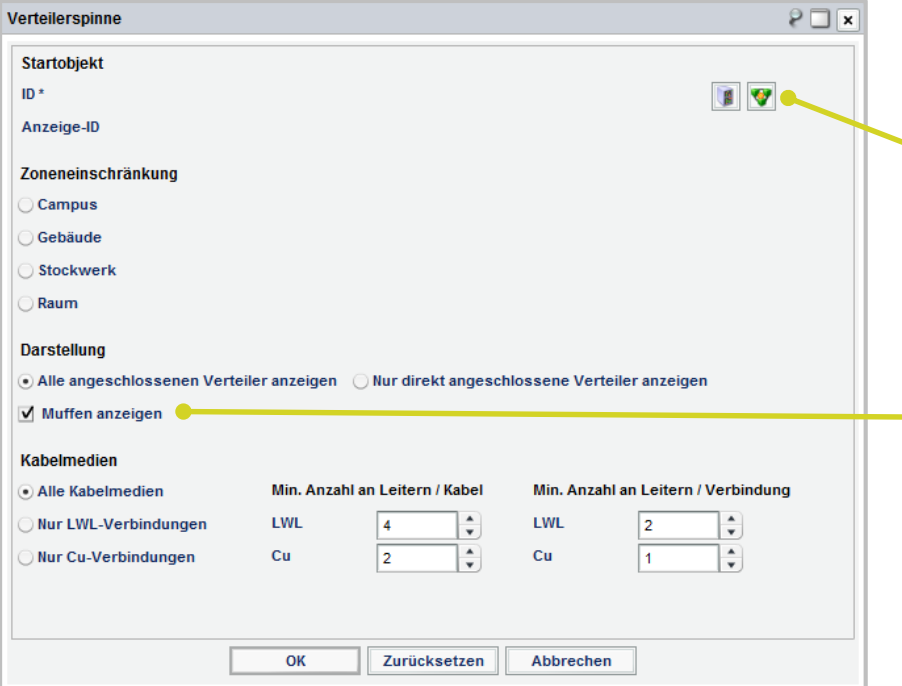

- Im Modul FNT Command **Net Spider** wurden mehrere Erweiterungen implementiert. Die Änderungen betreffen hauptsächlich Netzspinnen mit der Funktion **Verteilerspinne**.
- Im Dialogfenster **Verteilerspinne** kann im Bereich **Startobjekt** entweder der Startverteiler (Button *Schrank suchen*) oder eine logische Gruppierung (Button *Logische Gruppierung suchen*) ausgewählt werden, von der aus die Netzspinne geladen werden soll.
- Im Bereich **Darstellung** kann mit der Checkbox **Muffen anzeigen** ausgewählt werden, ob Muffen auf die Netzspinnengrafik geladen werden sollen oder nicht.
	- Nach dem Öffnen des Dialogfensters ist die Checkbox standardmäßig ausgewählt.
	- Wurde die Checkbox deaktiviert, werden Muffen, die z. B. zwischen zwei Verteilern geschaltet sind, nicht angezeigt. Die Verbindungslinie geht in diesem Fall direkt von einem Verteiler zum nächsten Verteiler.

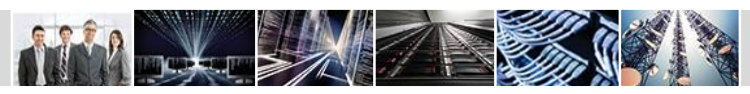

// when transparency matters.

# Verteilerspinne: Änderungen im Dialogfenster (2)

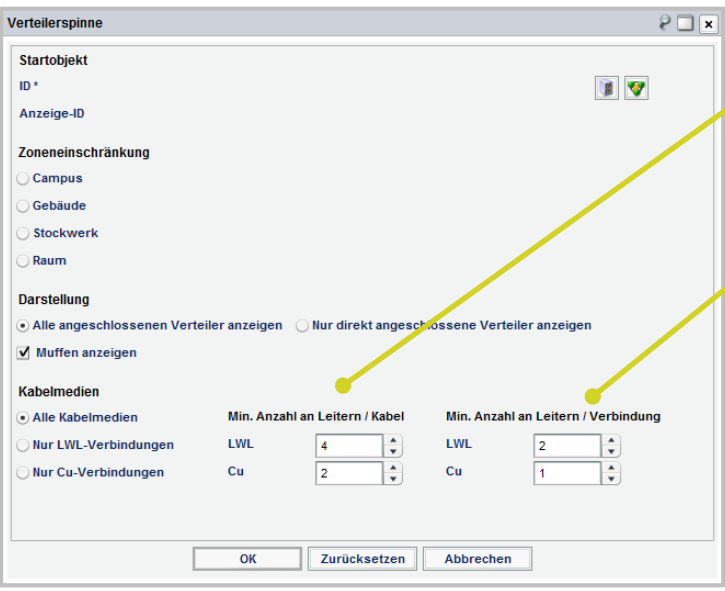

- Mit der Auswahl **Min. Anzahl an Leitern / Kabel** kann definiert werden, ab welcher Anzahl an Leitern ein Kabel und somit auch die Verbindung zwischen zwei Schaltschränken auf die Grafik der Verteilerspinne geladen werden soll.
- Mit der Auswahl **Min. Anzahl an Leitern / Verbindung** kann definiert werden, ab welcher Gesamtanzahl an Leitern (aller Verbindungen, aller Kabel) eine Verbindung auf die Grafik geladen werden soll.
- *Beispiel*

Es liegen 10 Kabel mit je 100 Leitern zwischen zwei Schränken (insgesamt 1000 Leiter). Mit der Auswahl **Min. Anzahl an Leitern / Kabel** kann man auf die minimale Anzahl Leiter pro Kabel einschränken (100). Die Auswahl **Min. Anzahl an Leitern / Verbindung** ermöglicht eine Einschränkung auf die Gesamtzahl an Leitern zwischen zwei Schränken (1000).

- **Mit dieser Funktion kann definiert werden, in welcher Tiefe das vorhandene** Netz auf der Netzspinne dokumentiert werden soll.
- Wählt der Anwender hier einen entsprechenden Wert aus und bestätigt den Dialog, werden bei der Erstellung der Netzspinne nur Verbindungen berücksichtigt, die mindestens über die gesetzte Anzahl an Leitern verfügen.

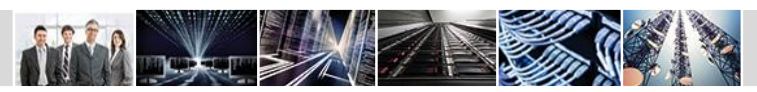

when transparency matters.

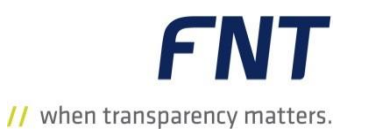

## Verteilerspinne: Auslastungsanzeige in der Netzspinnengrafik

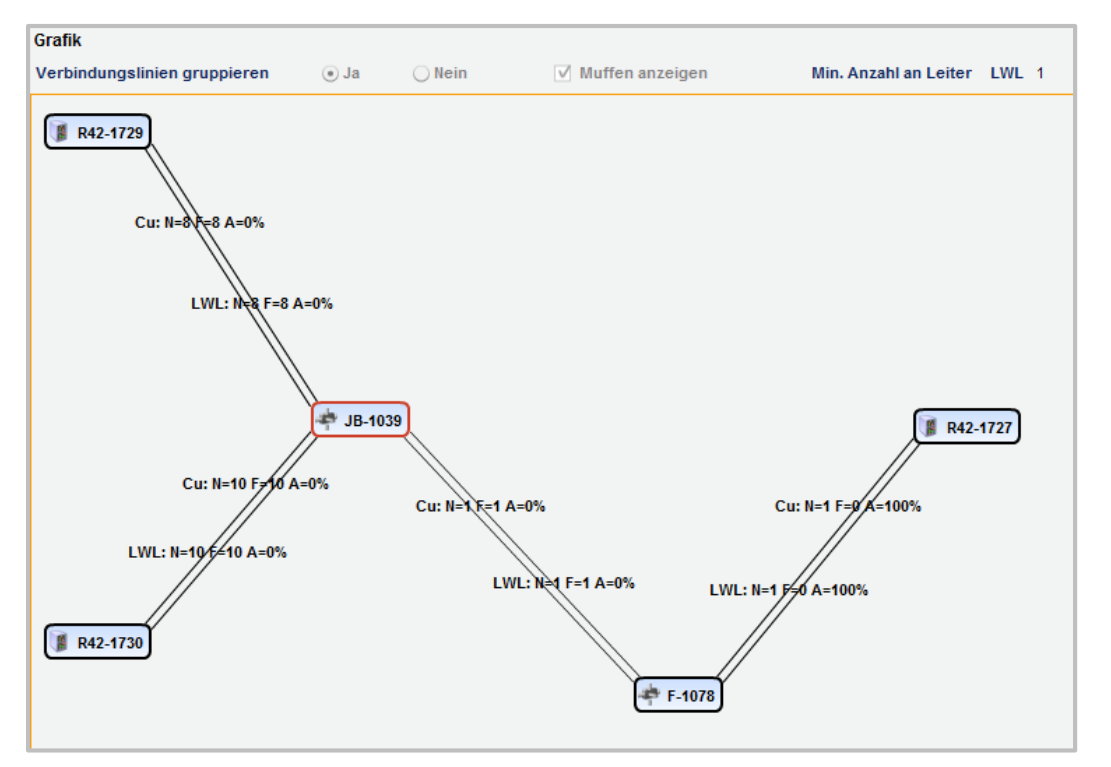

- In der Grafik einer Netzspinne vom Typ **Verteilerspinne** wird nun die Auslastung pro Medium / pro Verbindungslinie angezeigt.
- **Somit können Engpässe in der Versorgung** frühzeitig erkannt und gegebenenfalls weitere Schritte eingeleitet werden.
- Die Auslastungsinformation besteht aus den folgenden Informationen:
	- Kabelmedium
	- **N**: Gesamtanzahl Leiter
	- **F**: Freie Leiter
	- **A**: Auslastung der Leiter in Prozent

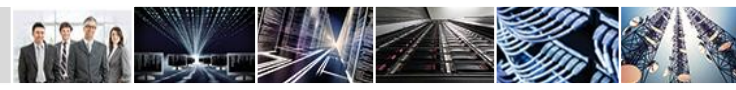

# Verteilerspinne: Funktion Auslastgrenzen festlegen (1)

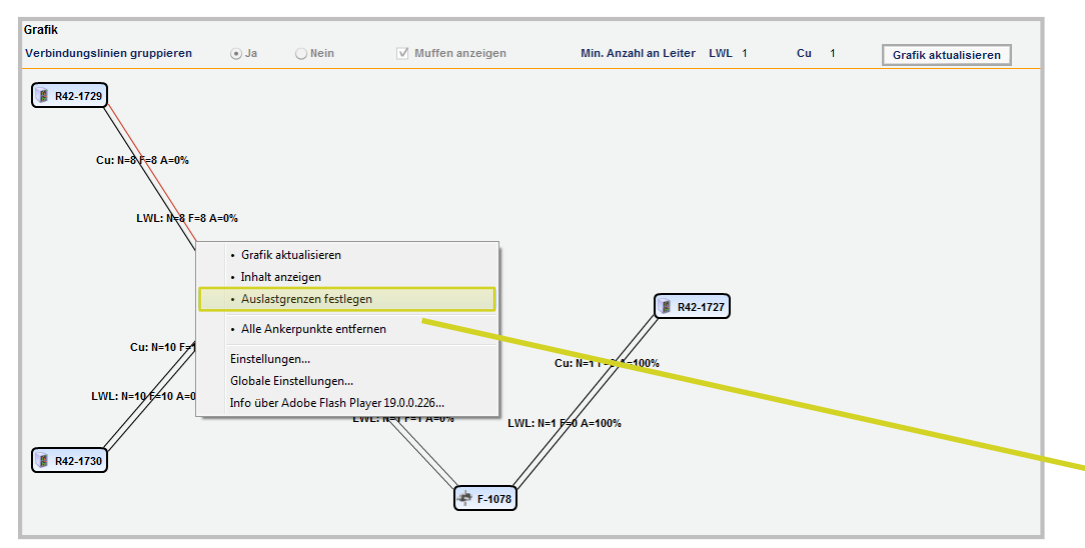

 In einer Netzspinnengrafik einer **Verteilerspinne** kann mit der Funktion **Auslastgrenze festlegen** pro Verbindungslinie (pro Medium) ein Schwellwert und dessen Anzeige konfiguriert werden.

**FNT** 

// when transparency matters.

- Beim Öffnen der Netzspinne wird geprüft, ob dieser Schwellwert erreicht ist.
- Ist der Schwellwert erreicht, wird die Verbindungslinie in der definierten Farbe dargestellt.

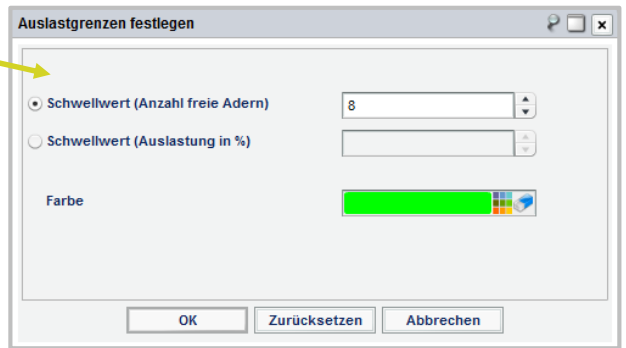

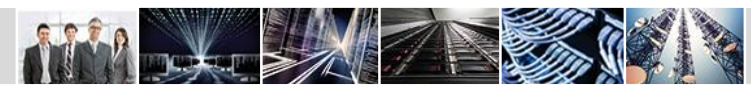

# Verteilerspinne: Funktion Auslastgrenzen festlegen (2)

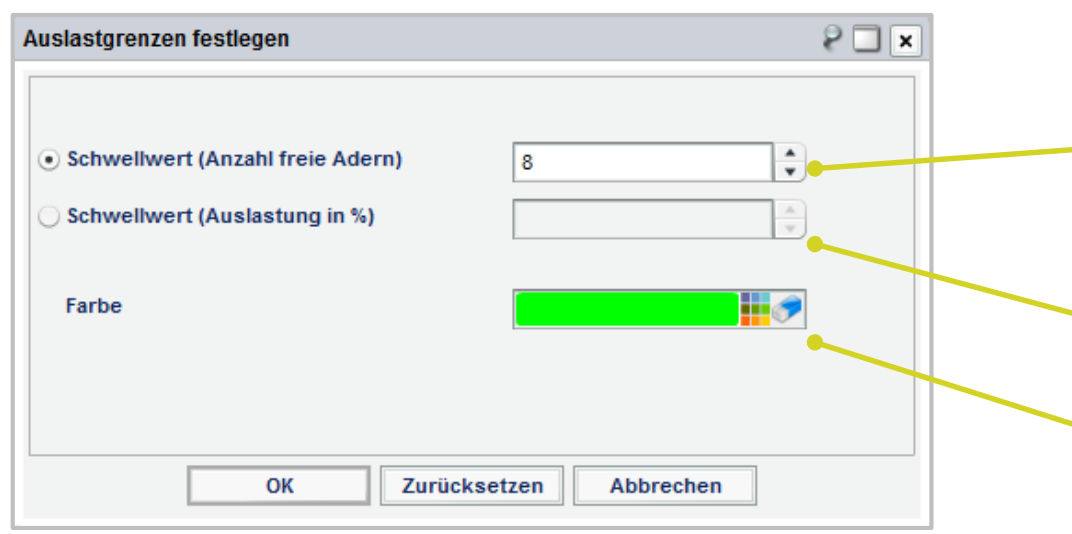

- Im Dialogfenster **Auslastgrenzen festlegen** können folgende Parameter definiert werden:
	- **Schwellwert (Anzahl freie Adern)**: Es kann definiert werden, ab wie viel verbleibenden Adern eine Warnung angezeigt werden soll (wenn z. B. weniger als drei freie Adern zur Verfügung stehen, soll eine Warnung angezeigt werden).
	- **Schwellwert (Auslastung in %)**: Es kann definiert werden, ab wie viel Prozent Auslastung eine Warnung angezeigt werden soll.
	- **Farbe**: Hier kann die Farbe definiert werden, in der die Verbindung beim Erreichen des Schwellwerts dargestellt werden soll.

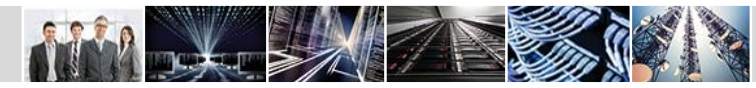

**FNT** // when transparency matters.

# Verteilerspinne: Aktualisierung (1)

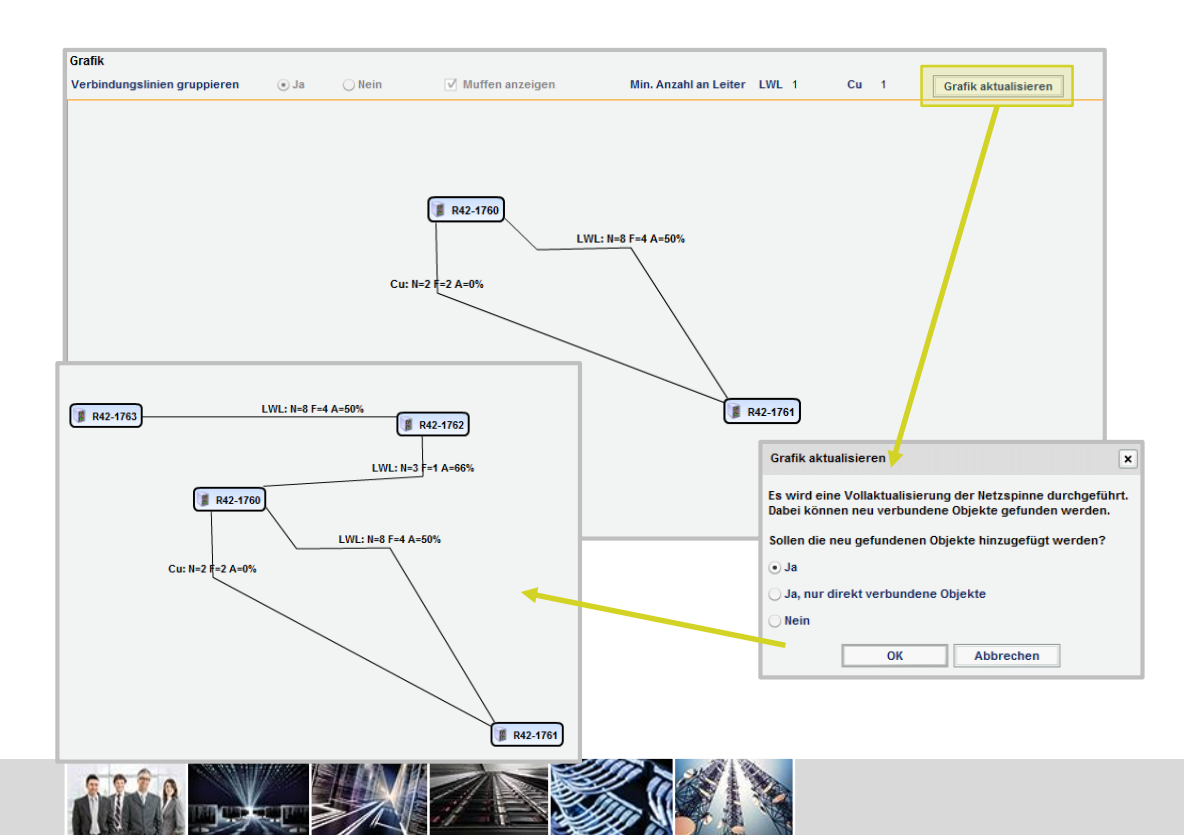

**FNT** // when transparency matters.

- Eine Verteilernetzspinne kann nun manuell aktualisiert werden.
- Es ist eine Vollaktualisierung und eine Teilaktualisierung möglich.
- **Im Gegensatz zur Vollaktualisierung werden** bei der Teilaktualisierung nur bestimmte, vom Anwender ausgewählte, Objekte bzw. Objektverbindungen der Netzspinne aktualisiert.
- Im Dialogfenster **Grafik aktualisieren** kann festgelegt werden, ob neue, direkt mit einem Objekt auf der Netzspinnengrafik verbundene Objekte, bei der Aktualisierung auf die Grafik geladen werden sollen.

# Verteilerspinne: Aktualisierung (2)

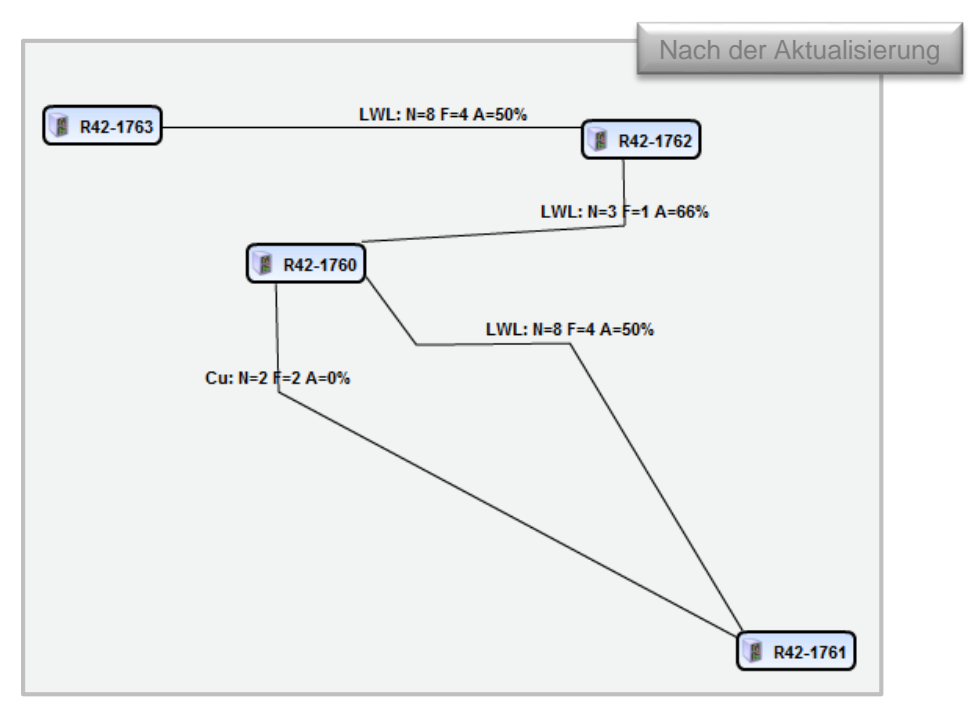

- **FNT** // when transparency matters.
- Bei einer Aktualisierung werden die Daten der folgenden Objekte geprüft und die Anzeige / Darstellung in der Grafik wird aktualisiert:
	- Platzierte Schränke
	- Platzierte logische Gruppierungen
	- Platzierte Muffen
	- Verbindungen zwischen logischen Gruppierungen und / oder Schränken
	- Die Auslastung der einzelnen Verbindungen wird neu berechnet. Wird eine definierte Auslastgrenze erreicht, wird die Verbindungslinie in der entsprechenden Farbe gezeichnet.

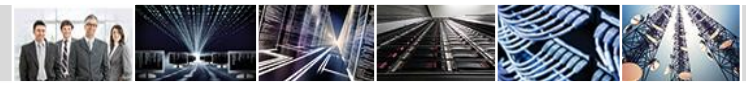

# Verteilerspinne: Funktion Objekt laden

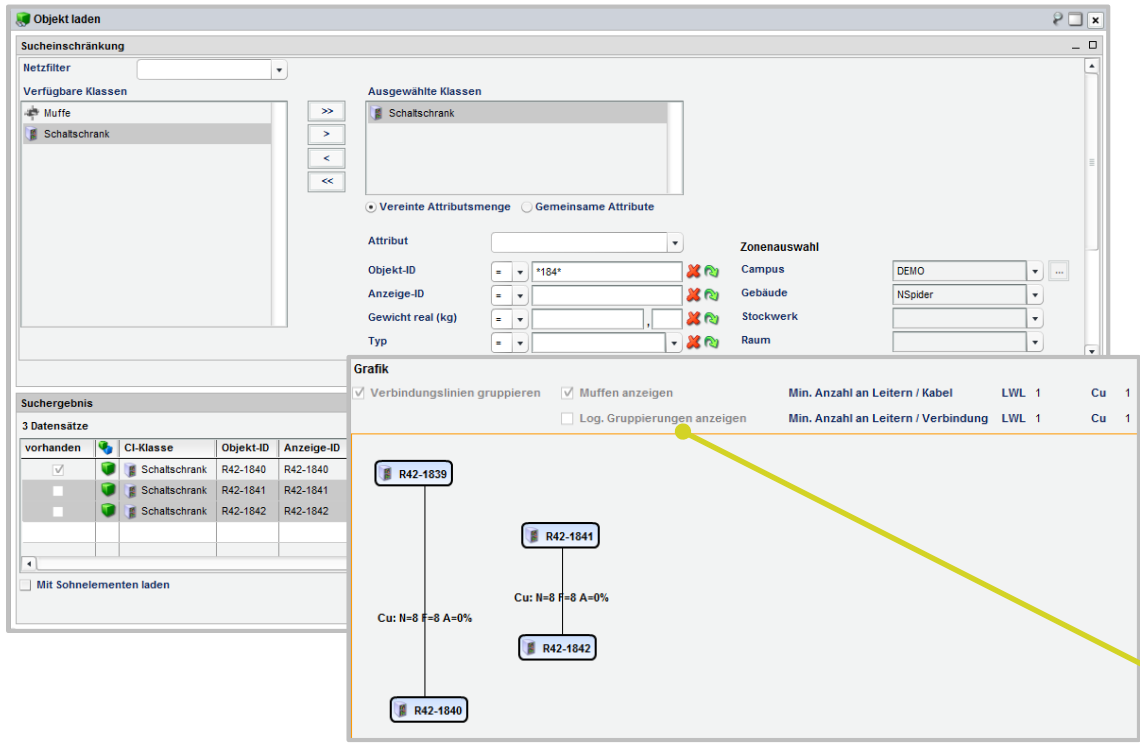

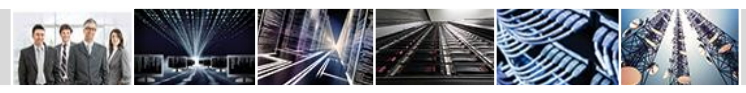

**FNT** // when transparency matters.

- Mit der Funktion **Objekt laden** können Schaltschränke, Muffen und Logische Gruppierungen nun auch nachträglich in eine bereits bestehende Verteilerspinne geladen werden.
- Über die bereits implementierte Aktualisierungsfunktion kann der Anwender somit schnell komplexe Netzspinnen aufbauen.
- In der Auswahl **Verfügbare Klassen** werden die Klassen aufgelistet, die bei der Erstellung der Verteilerspinne berücksichtigt wurden.
- Je nach Filterung beim Erstellen der Verteilerspinne stehen **Schaltschrank**, **Muffe** oder **Logische Gruppierungen** zur Auswahl.
- In den Kopfdaten der Netzspinnengrafik wird angezeigt, welche Auswahl beim Erstellen der Verteilerspinne getroffen wurde.

### **Signalverfolgung**

# Druckoption

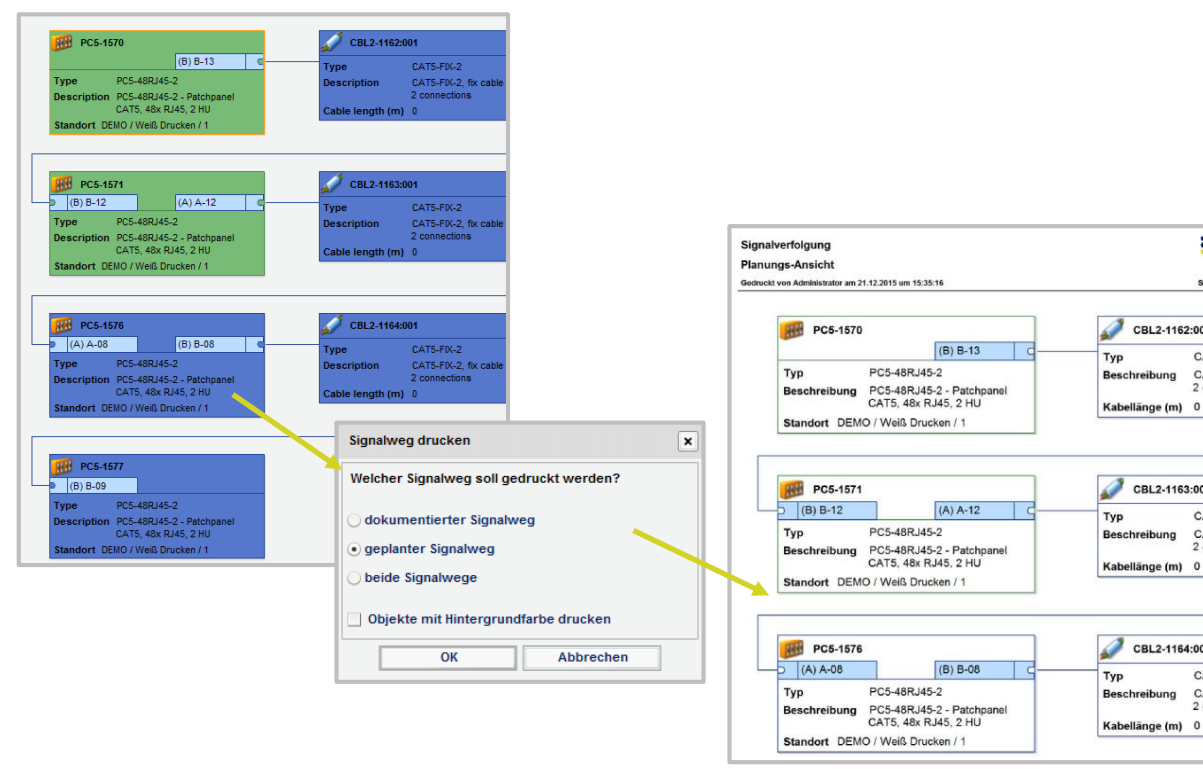

**FNT** // when transparency matters.

- Ein Signalweg kann über die Signalverfolgung nun auch "weiß", d. h. ohne Hintergrundfarbe gedruckt werden.
- Wird die Option **Objekte mit Hintergrundfarbe drucken** im Dialogfenster **Signalweg drucken** deselektiert, werden die Objekte nur mit einem farbigen Rahmen gedruckt:

₩.

Seite 1 von 2

CAT5-FIX-2

CAT5-FIX-2

2 connection

CAT5-FIX-2

CAT5-FIX-2

2 connection

CAT5-FIX-2

CAT5-FIX-2 2 connection

CBL2-1162:001

CBL2-1163:001

CBL2-1164:001

- grün = Objekte im IST-Status
- blau = Objekte im PLAN-Status
- Mit dieser neuen Funktion wird die Lesbarkeit beim Faxen von Signalwegen sichergestellt.

- **Baugruppen:** Beim Platzieren einer Baugruppe (Baugruppentyp) werden nun die über das Modul FNT Command Connection Matrix angelegten und in der Definition vorhandenen logischen Verbindungen berücksichtigt und ausgerollt. Ebenso werden LAN-Verbindungen und Stromverbindungen berücksichtigt. Wird eine Baugruppe geplant platziert, werden die logischen Verbindungen ebenfalls im Planzustand angelegt.
- **Business Gateway Entity**:
	- **Kommentare in Importvorlagen**
		- In Business Gateway Entity **Importvorlagen** können nun Kommentare in der Datei gepflegt werden. Damit Command den Text als Kommentar identifizieren kann und ihn nicht importiert, muss er *kursiv* hervorgehoben sein.
	- **Umstellung auf Boolean-Werte bei Business Gateway Entitys**
		- Alle Flag-Attribute der Command Business Gateway Entitys wurden von dem Datentyp **String** mit den möglichen Werten **Y** und **N** auf den Datentyp **Boolean** umgestellt.
		- Diese Änderung wirkt sich auf bestehende FNT StagingArea-Projekte aus:
			- $-$  Die FNT StagingArea-Projekte können entweder manuell angepasst werden oder es kann das versionierte System des Business Gateways mit dem Namen **10.0.0** verwendet werden.
			- $-$  Das versionierte System kann in der Konfiguration zur Target-Instanz ausgewählt werden. Nach der Auswahl sind keine weiteren Anpassungen des Projekts notwendig.
			- $-$  Das versionierte System stellt auch neue Business Gateway Entitys und Operationen an Business Gateway Entitys von Command 10.2 zur Verfügung. Die Flag-Attribute werden als Datentyp **String** bereitgestellt.

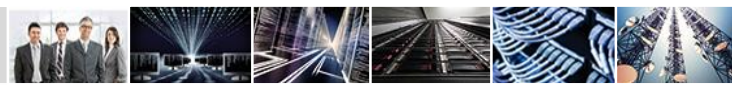

### Weitere Neuerungen

### - Setting BGW\_SEARCH\_MANDANT\_RESTRICTION

 Die Sicht für die Mandanteneinschränkung im Business Gateway wurde geändert. Mit der Änderung liefern die FNT StagingArea und auch die REST-API nicht nur Objekte des eigenen Mandanten, sondern entsprechen nun dem Verhalten von Command und liefern auch Objekte anderer Mandanten. Treten durch die Änderung Probleme auf, kann das Command Setting BGW\_SEARCH\_MANDANT\_RESTRICTION umgestellt werden.

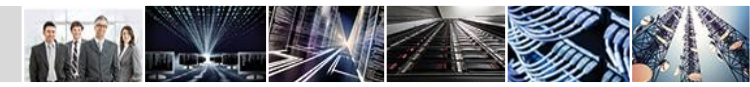

# Impressum

Bei der Zusammenstellung von Texten und Abbildungen wurde mit größter Sorgfalt vorgegangen. Trotzdem können Fehler nicht vollständig ausgeschlossen werden. Herausgeber und Autoren können für fehlerhafte Angaben und deren Folgen weder eine juristische Verantwortung noch irgendeine Haftung übernehmen. Für Verbesserungsvorschläge und Hinweise auf Fehler sind Herausgeber und Autor dankbar. Warenzeichen und Copyright-Informationen: © Copyright FNT GmbH. Alle Rechte vorbehalten. Kein Teil dieser Dokumentation darf ohne vorherige schriftliche Genehmigung der FNT GmbH kopiert, reproduziert oder in eine andere Sprache übersetzt werden, auch die der fotomechanischen Wiedergabe und der Speicherung in elektronischen Medien. Änderungen vorbehalten. Microsoft® und Windows® sind eingetragene Warenzeichen der Microsoft Corporation. FNT GmbH Röhlinger Straße 11 D-73479 Ellwangen Tel.: +49 (0) 7961 / 90 39 - 0 Fax.: +49 (0) 7961 / 90 39 - 439 Internet: www.fntsoftware.com **Kontak** 

Alle Hardware- und Softwarebezeichnungen, die in diesem Handbuch erwähnt werden, sind gleichzeitig auch eingetragene Warenzeichen und sollten als solche betrachtet werden.

Herausgeber: FNT GmbH, Ellwangen Herstellung: FNT GmbH, Ellwangen E-Mail Adresse für Anregungen und Kritik: documentation@fntsoftware.com

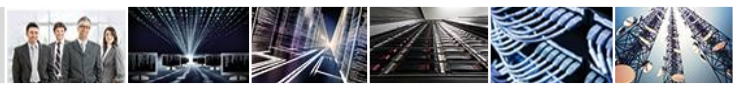

E-Mail: info@fntsoftware.com